# **Ferramentas do Google Workspace para o Teletrabalho**

# GMAIL - Correio Eletrônico

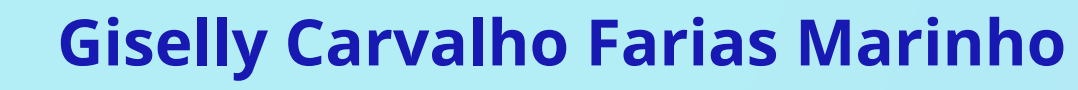

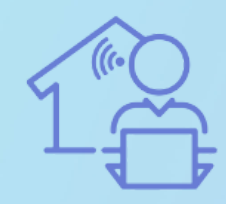

Programa de

O Gmail é um espaço avançado que reúne mensagens, tarefas e equipes. Ao longo das próximas semanas, aprenderemos um pouco mais sobre cada uma das funcionalidades disponíveis no Gmail.

Em resumo, seguem as principais funções de cada canal:

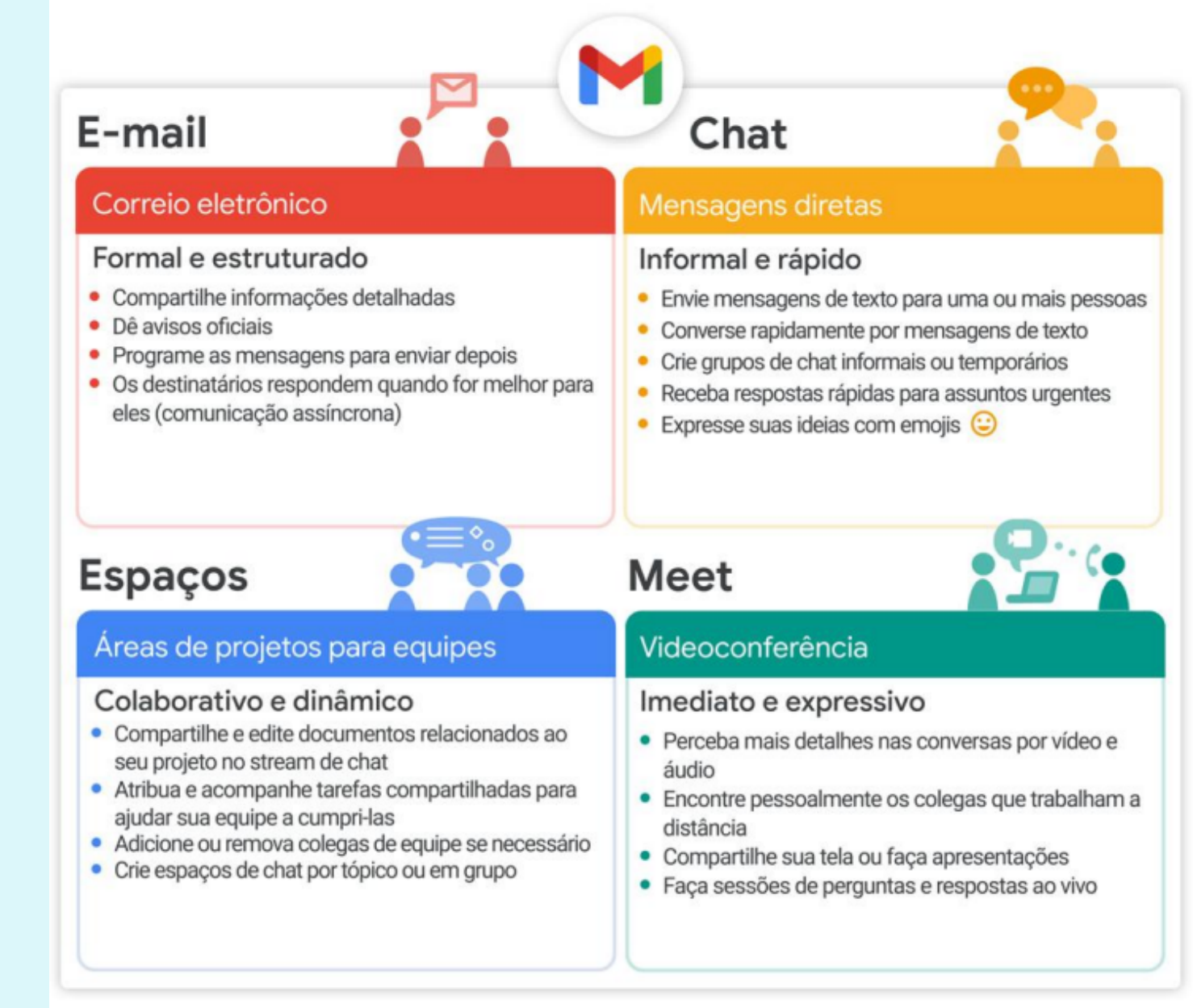

https://support.google.com

- 
- 
- 

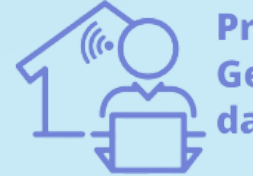

Programa de **Gestão por Resultados** da UFAM

**Dica: Para alterar o tamanho da janela clique em Maximizar ( ) ou Sair da tela cheia ( ).**

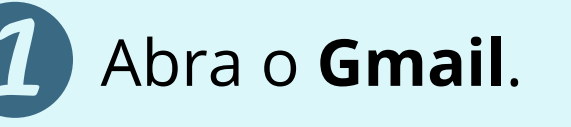

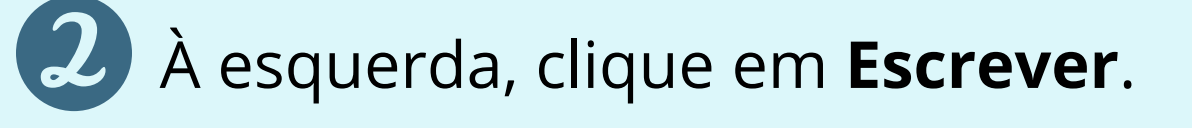

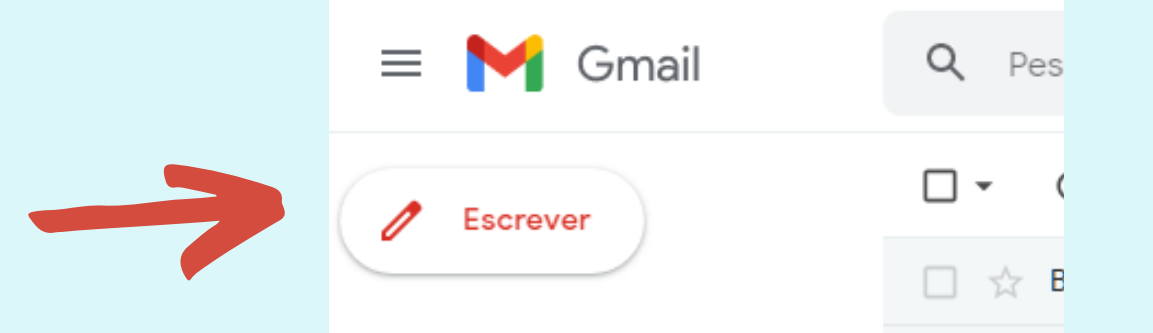

# **Seção 1: Criando e Enviando E-mails**

**Adicione** os destinatários e um assunto.

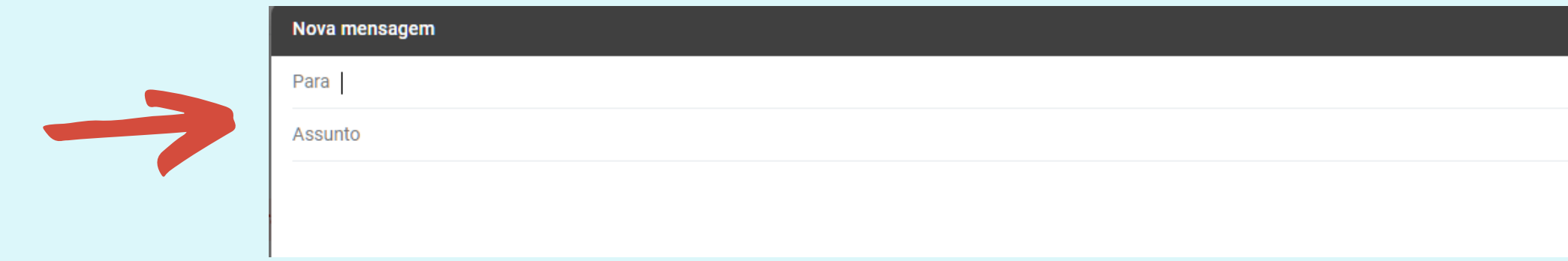

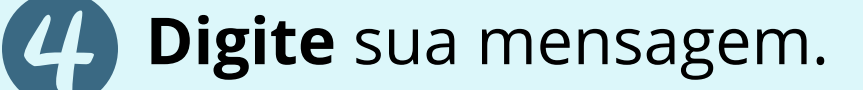

**Obs:** Os e-mails que você começar a escrever, mas não enviar, serão salvos automaticamente em Rascunhos, no menu à esquerda.

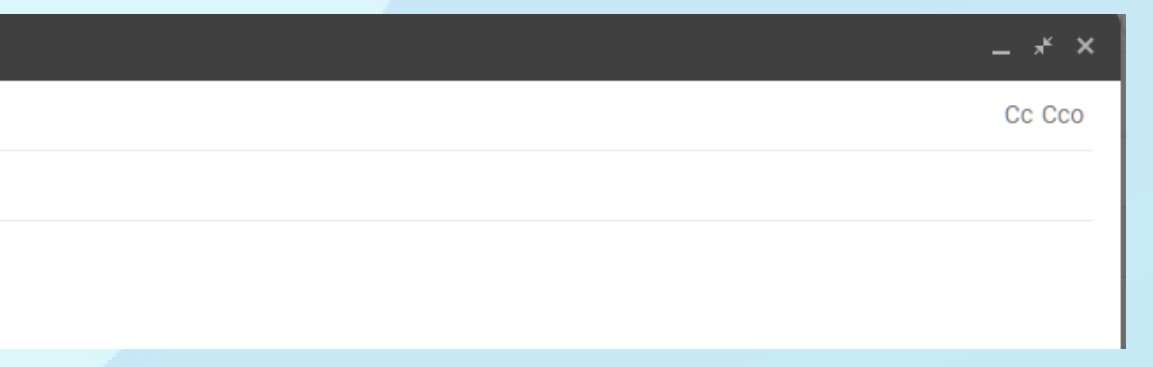

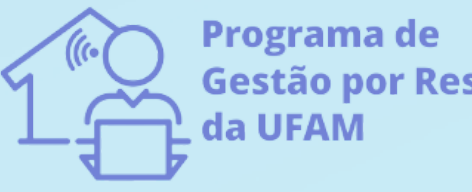

Gestão por Resultado

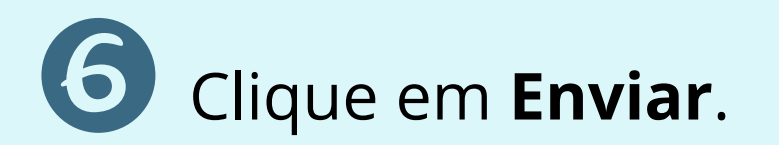

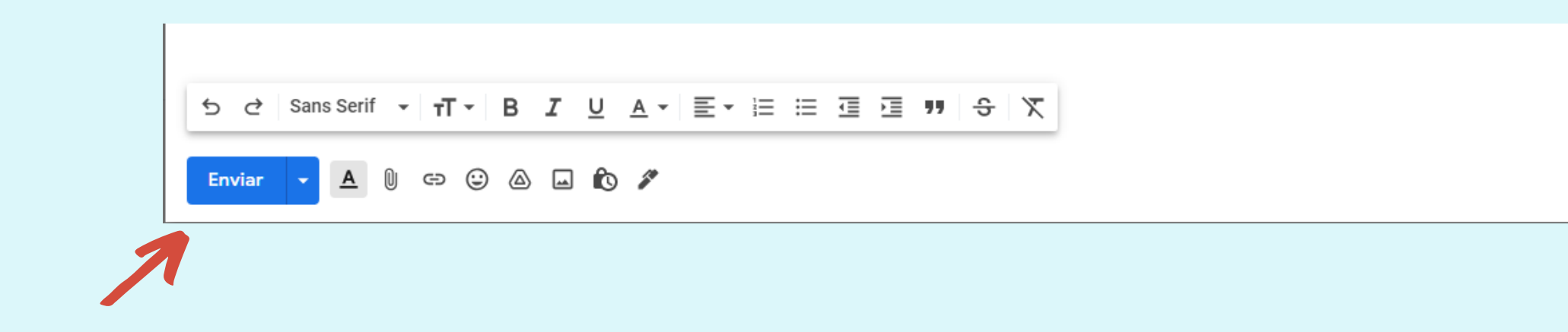

Adicione **anexos**, como arquivos ou fotos do Drive **(caso necessário)**.

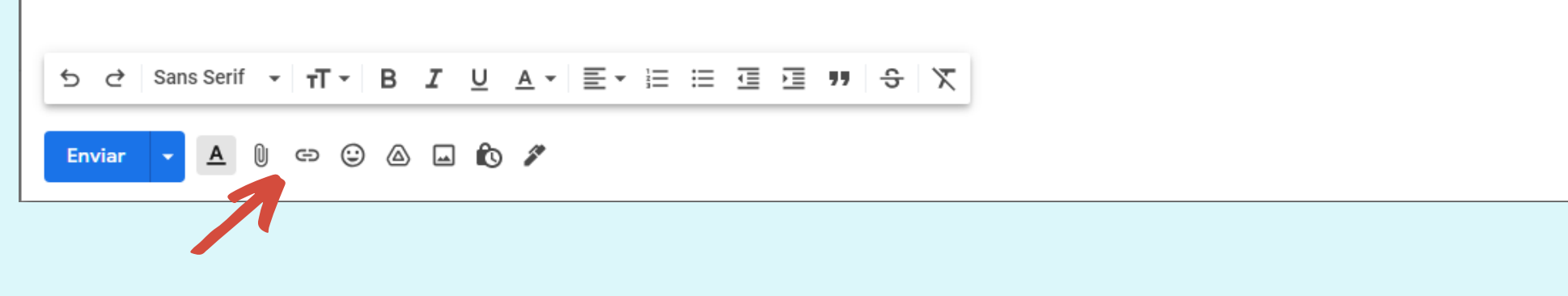

#### **Preciso cancelar um e-mail enviado, e agora?**

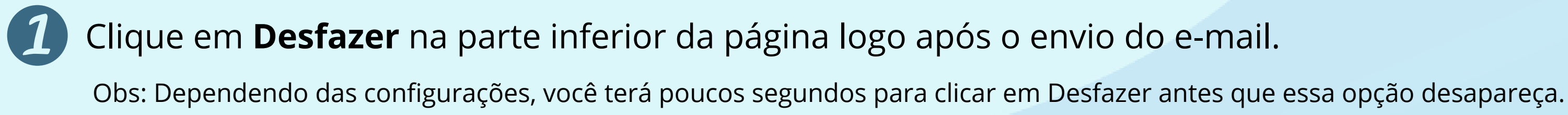

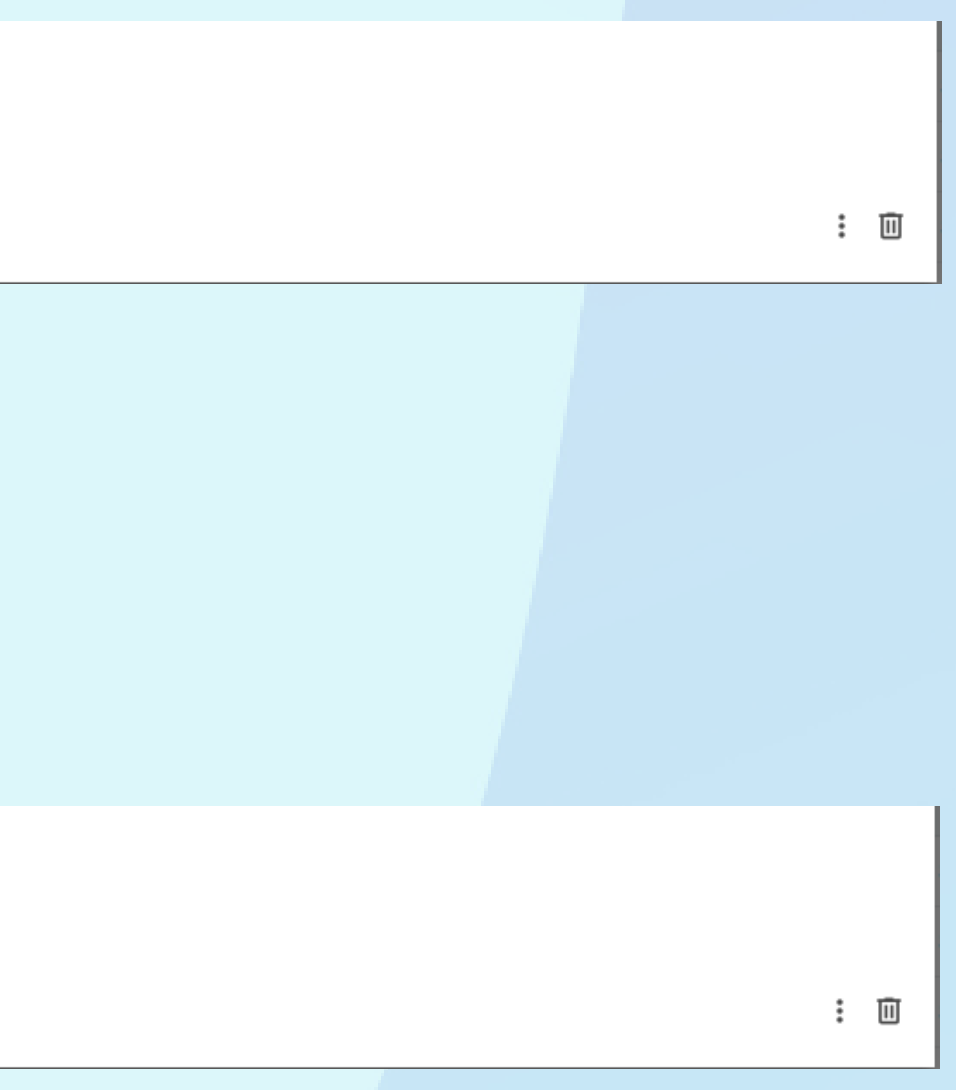

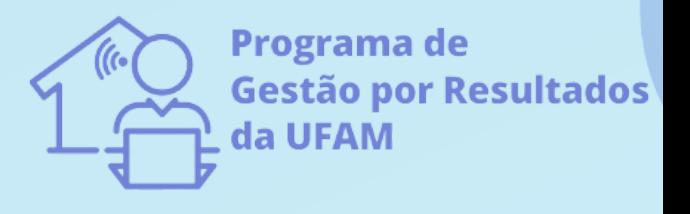

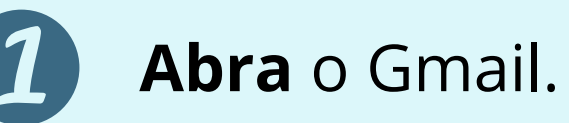

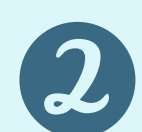

 $\left|3\right|$ 

# **Trabalho em um horário diferente dos demais membros da equipe, como posso programar o envio de um e-mail?**

- Clique em **Escrever** e digite um destinatário e o texto.
- Na parte inferior, ao lado de Enviar, clique na seta para baixo **Programar envio**

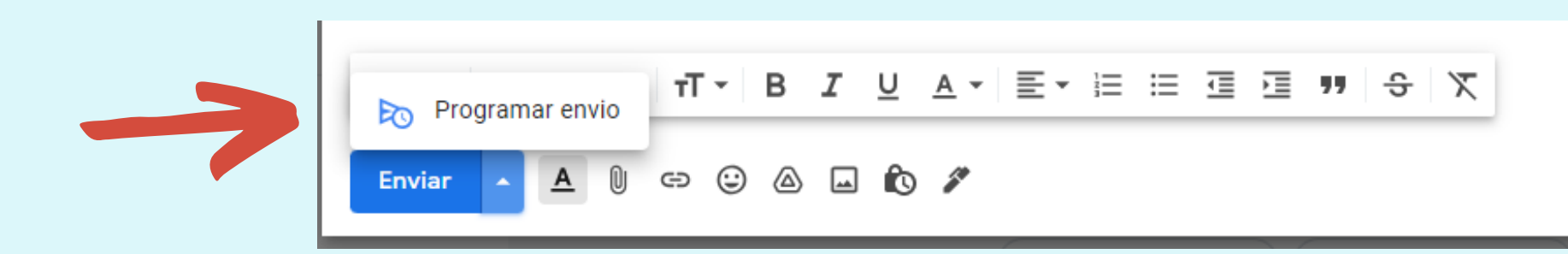

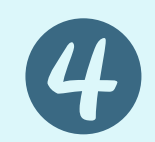

Selecione ou especifique **uma data e hora** para enviar a mensagem, conforme necessidade.

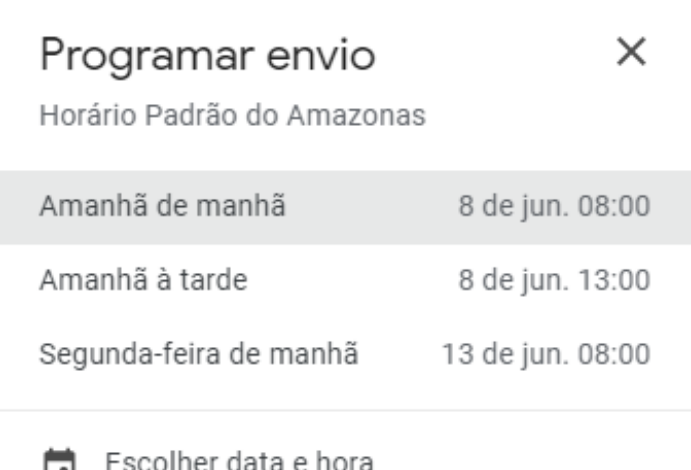

: 回

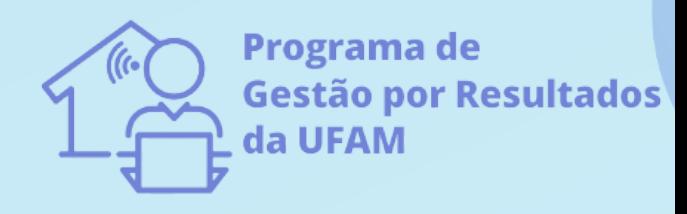

**Abra** o Gmail.

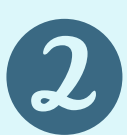

### **Como cancelar um e-mail programado?**

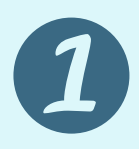

Clique em **Programados**.

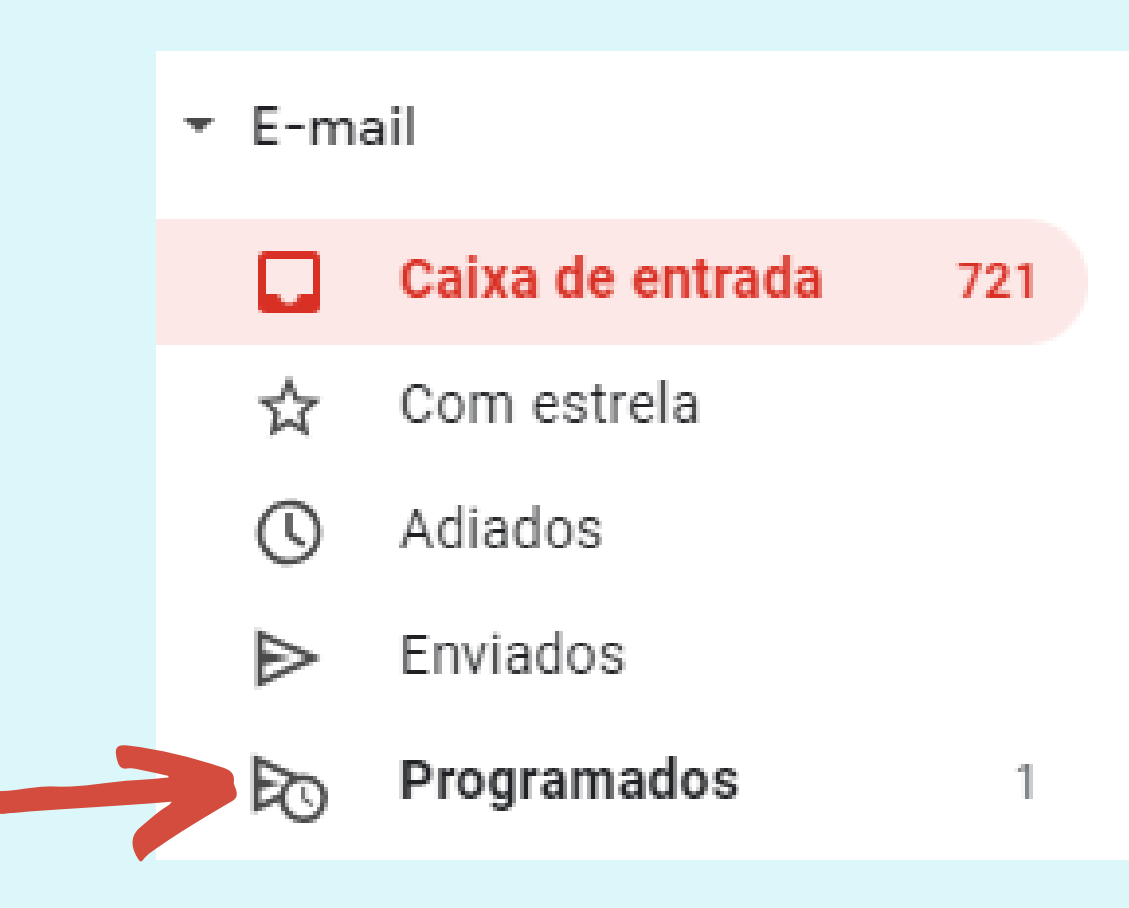

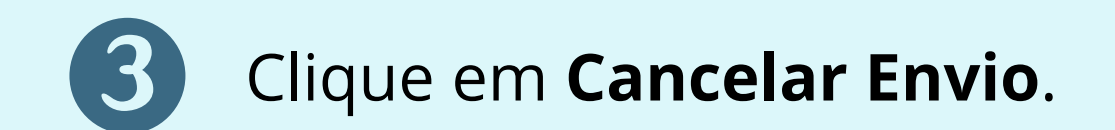

Envio programado para Amanhã 15:32

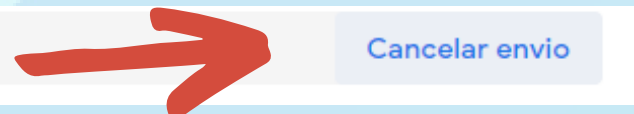

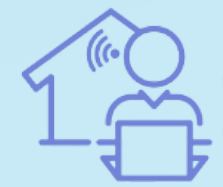

**Programa de Gestão por Resultados** da UFAM

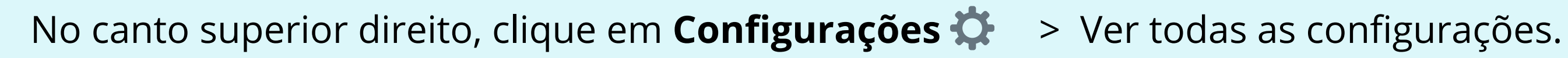

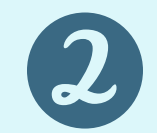

## **Como criar uma assinatura?**

Na guia **Geral**, role até **Assinatura** e **clique** em Criar nova.

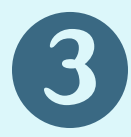

**Dê um nome** para a nova assinatura e clique em **Criar**. **Atenção!** Esse nome ainda não é sua assinatura. É apenas um nome para identificar o modelo de assinatura.

Sua assinatura pode incluir nome, cargo, dados de contato e imagens ou links.

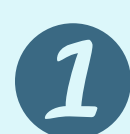

Na caixa de texto à direita, **adicione** o texto da assinatura. **Dica:** Use a barra de formatação para adicionar texto colorido, links e imagens.

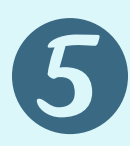

Na parte inferior, clique em **Salvar alterações**.

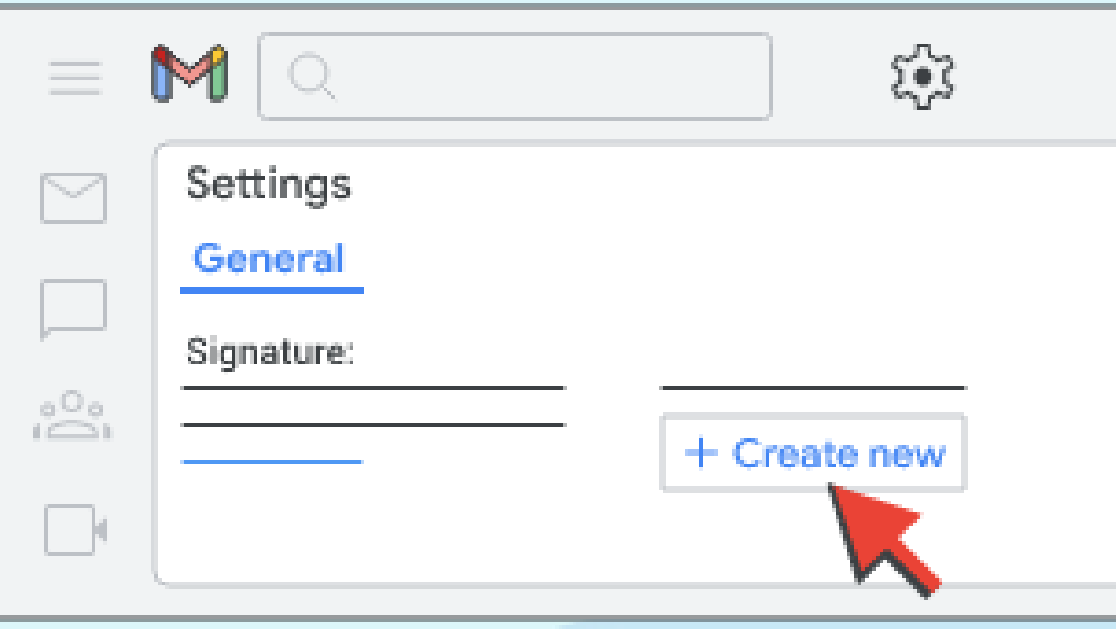

https://support.google.com

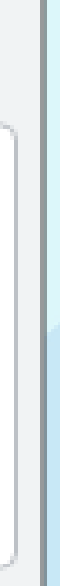

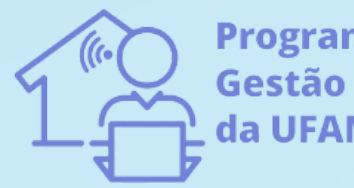

Programa de **§estão por Resultado**: Clique em **Inserir assinatura** e **selecione** uma assinatura.

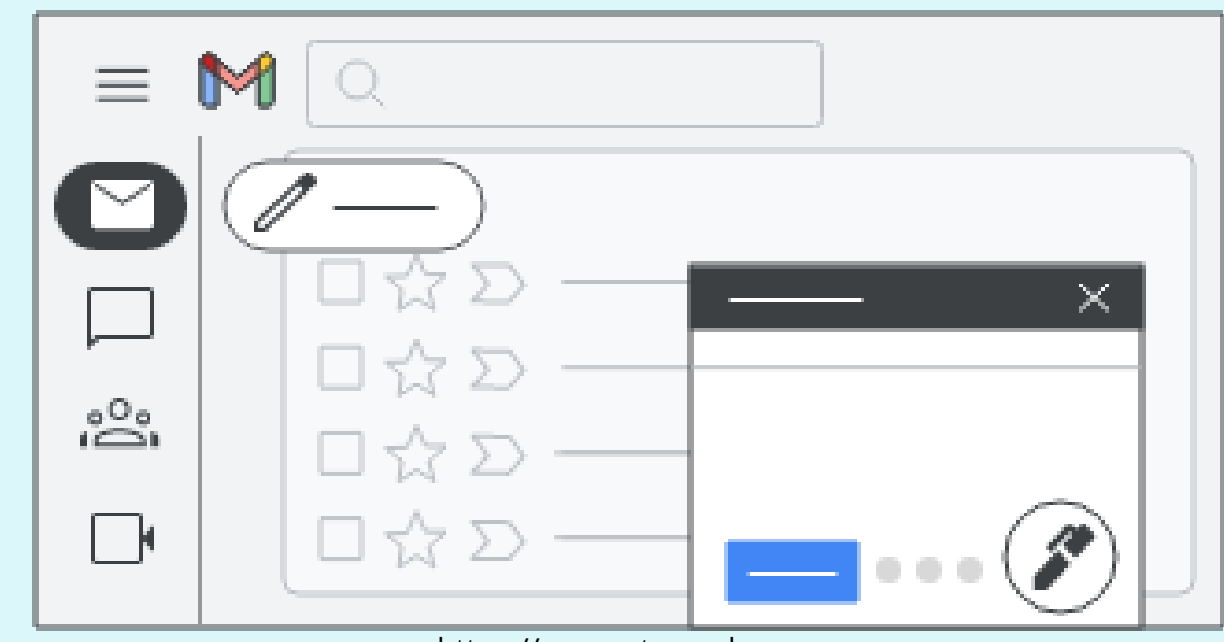

#### Clique em **Escrever**.

## **Como adicionar uma assinatura a um e-mail?**

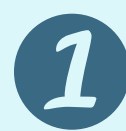

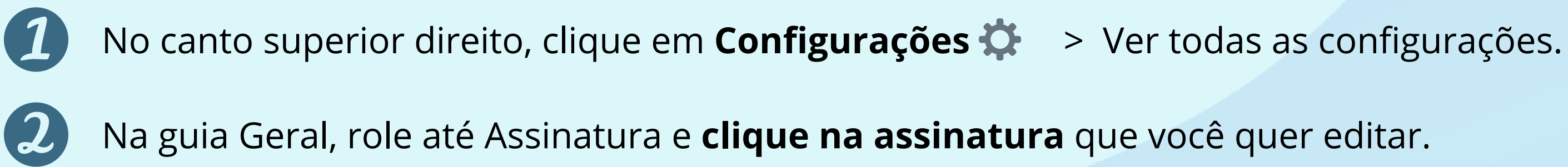

### **Como editar uma assinatura?**

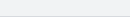

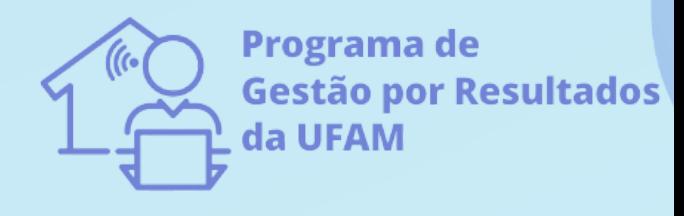

https://support.google.com

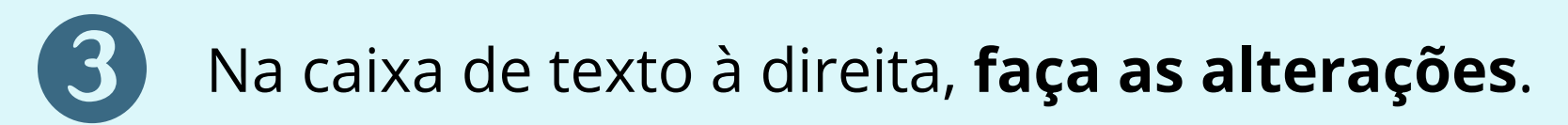

- No canto superior direito, clique em **Configurações**  $\bullet$  > Ver todas as configurações.
	- Na guia Geral, role até Assinatura e **clique na assinatura** que você quer excluir.
	- Clique em **Excluir** > Excluir.
		- Na parte inferior, clique em **Salvar alterações**.

Na parte inferior, clique em **Salvar alterações**.

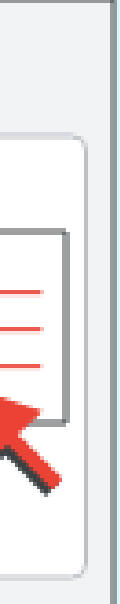

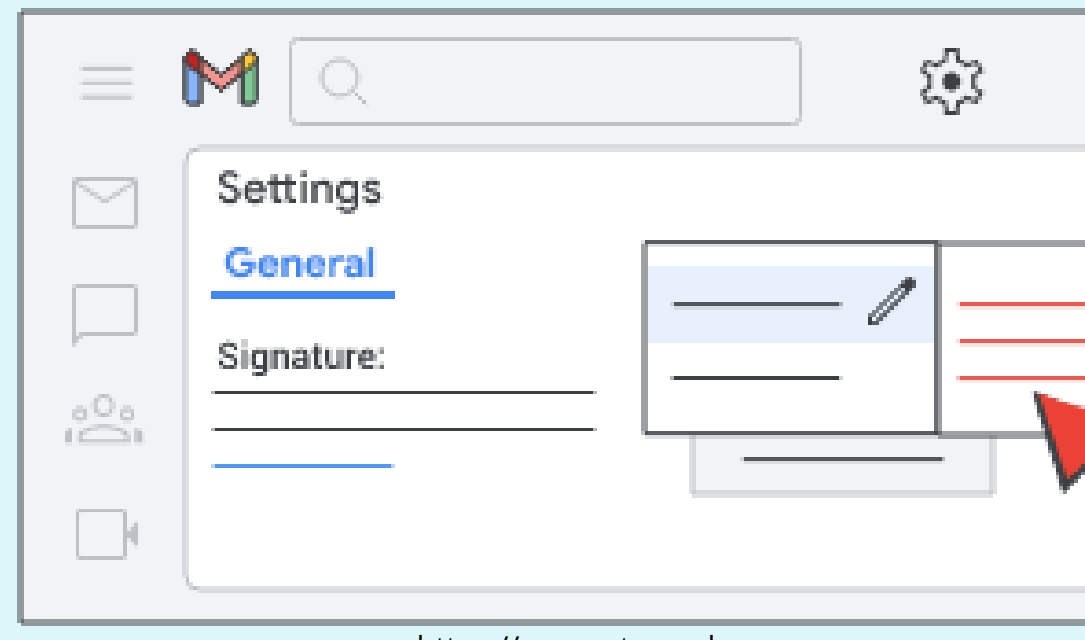

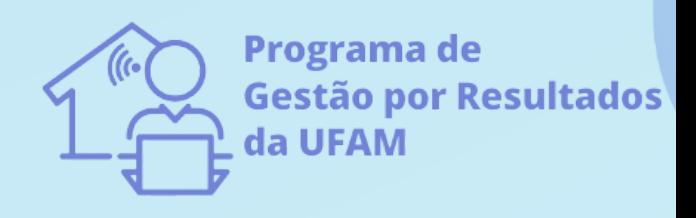

#### **Como excluir uma assinatura?**

https://support.google.com

Clique em **Escrever**.

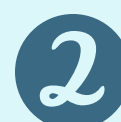

Clique em **Inserir assinatura** e selecione uma assinatura.

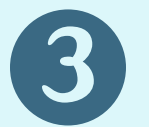

### **Como adicionar um anexo ao e-mail?**

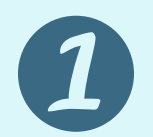

Escolha os arquivos para fazer upload.

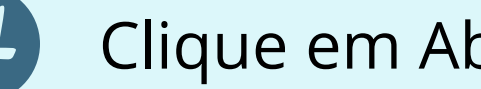

Clique em Abrir. Dica: você também pode arrastar uma imagem diretamente para a janela de texto.

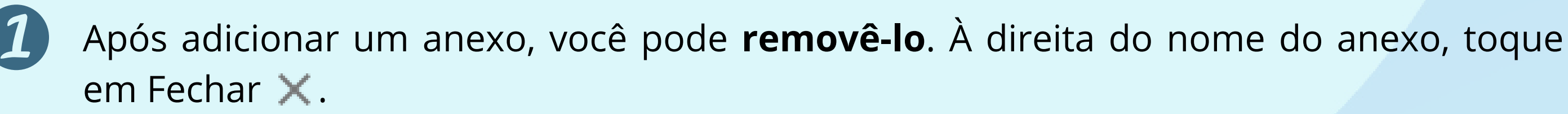

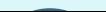

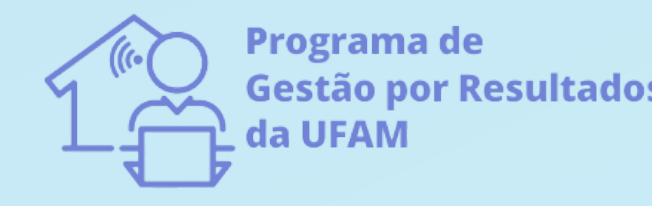

### **Como excluir um anexo do e-mail?**

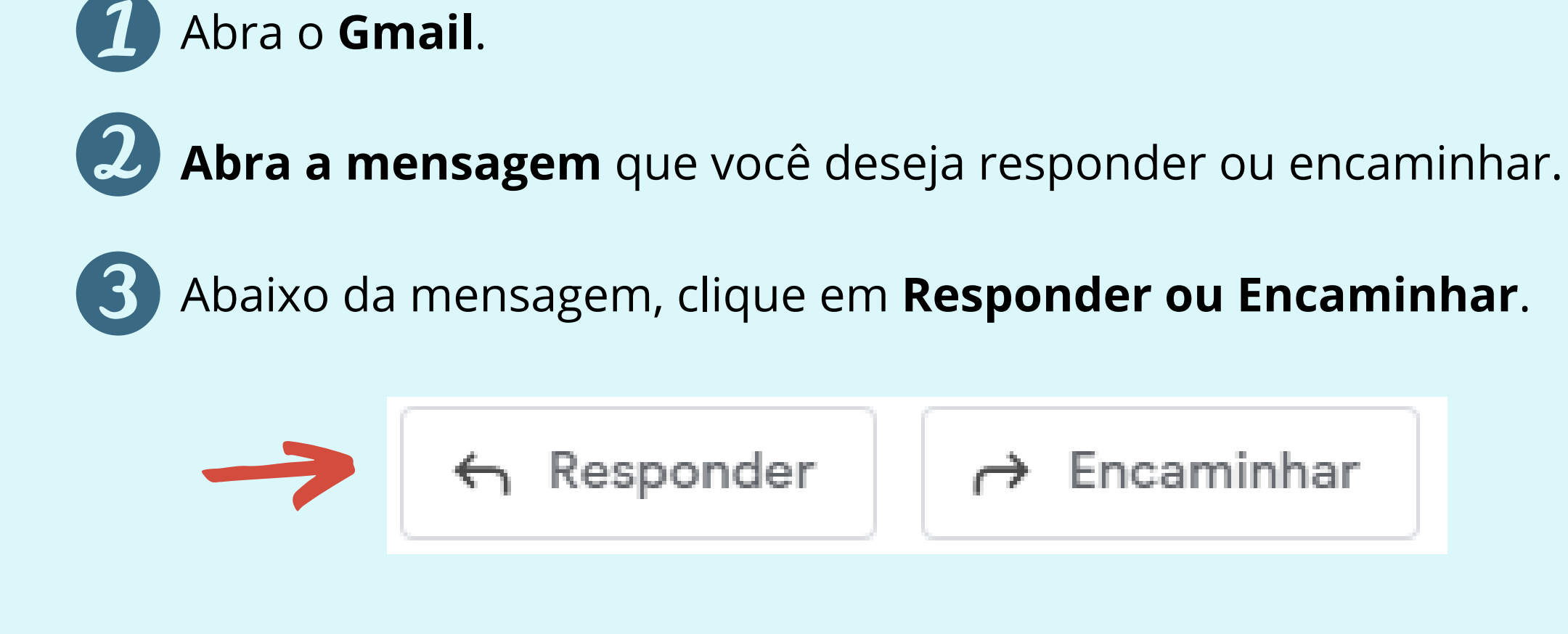

# **Seção 2: Respondendo e Encaminhando E-mails**

Clique em **Enviar**.

**Dica:** Se você clicar em Enviar + , a conversa também será arquivada ou removida da sua Caixa de entrada até alguém responder.

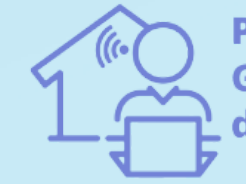

Programa de **§estão por Resultado** a UFAM

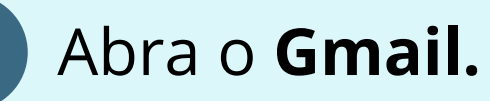

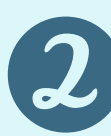

## **Salvando e-mails em PDF:**

Você pode salvar os e-mails em formato PDF.

**Acesse** o e-mail desejado.

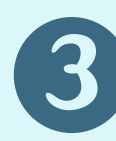

**Clique** no menu de três pontos da mensagem.

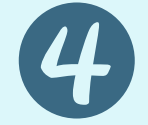

**Selecione** a opção imprimir.

Em "Destino" , basta selecionar a opção **"Salvar como PDF"**.

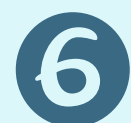

Será aberta uma nova janela para impressão do arquivo.

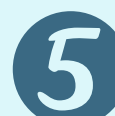

Feito isso, clique em **"Salvar".**

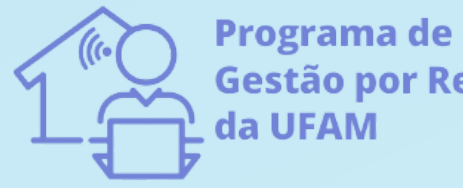

Gestão por Resultados

# **Seção 3: Organizando sua caixa de entrada**

#### **Criando marcadores:**

Você pode gerenciar automaticamente as mensagens de e-mail recebidas com os filtros e marcadores do Gmail. Também é possível sinalizar e-mails importantes ou arquivar mensagens para ler depois.

No canto superior direito, clique em **Configurações**  $\bullet$  > Ver todas as configurações.

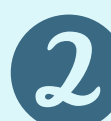

Clique na guia **Marcadores**.

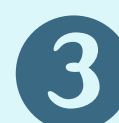

Role até a seção "Marcadores" e clique em **Criar novo marcador**.

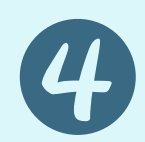

- Digite o nome do marcador e clique em **Criar**.
	- Os nomes dos marcadores do Gmail podem ter até 225 caracteres.
- Você também pode criar marcadores aninhados, que são como subpastas.

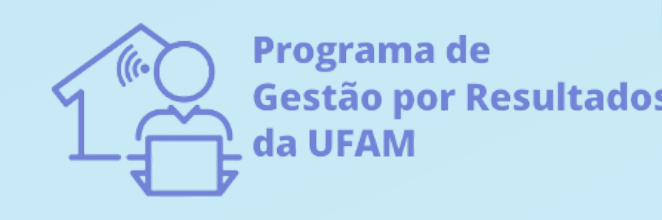

No painel à esquerda, passe o cursor sobre um marcador e **clique em Mais** .

Na Caixa de entrada, **marque as caixas** que estão ao lado dos e-mails a que os marcadores serão aplicados.

Clique em Marcadores D > Etiqueta.

## **Aplicando marcadores:**

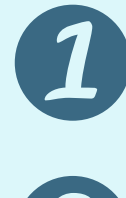

Marque as caixas ao lado dos marcadores que você quer adicionar e **clique em Aplicar**.

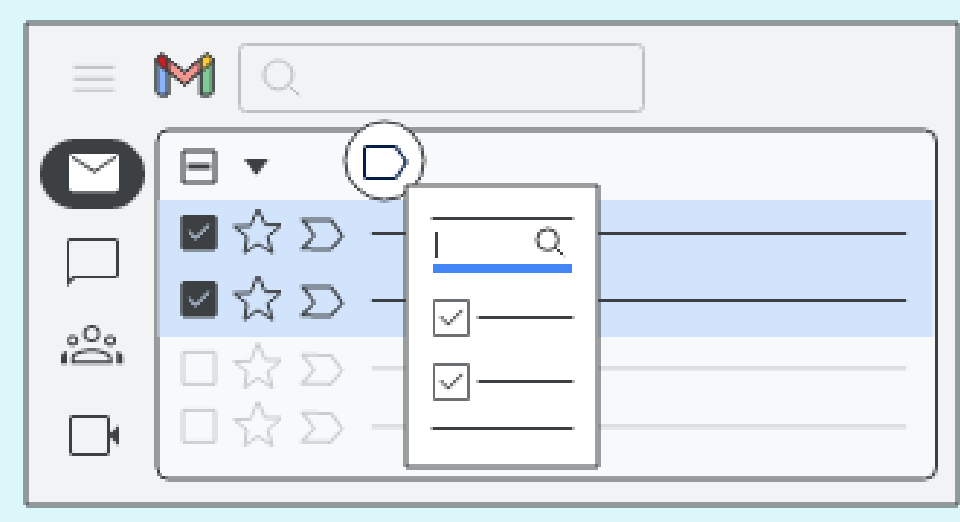

Passe o cursor sobre Cor do marcador e **escolha uma cor** ou clique em Adicionar cor personalizada. A alteração é automaticamente aplicada a todos os e-mails que estiverem com aquele marcador.

#### **Aplicando uma cor ao marcador:**

Dicas: Para remover a cor de um marcador, passe o cursor sobre Cor do marcador e clique em Remover cor. Para ver todos os e-mails com determinado marcador, clique no nome do marcador no painel à esquerda

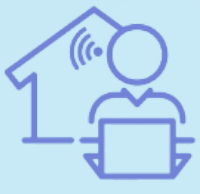

Programa de **Gestão por Resultados da UFAM** 

https://support.google.com

Na caixa de pesquisa na parte de cima, clique em **Mostrar opções de pesquisa**

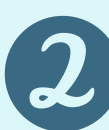

# **Aplicando Filtros:**

Você pode gerenciar automaticamente os e-mails recebidos.

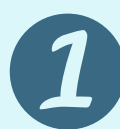

**Digite** os critérios de pesquisa.

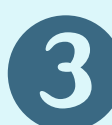

Na parte inferior da janela de pesquisa, clique em **Criar filtro**.

**Selecione** o que você quer que o filtro faça.

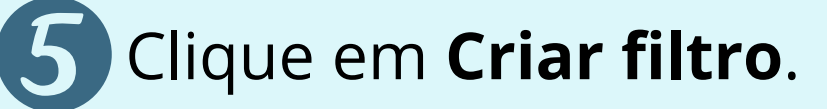

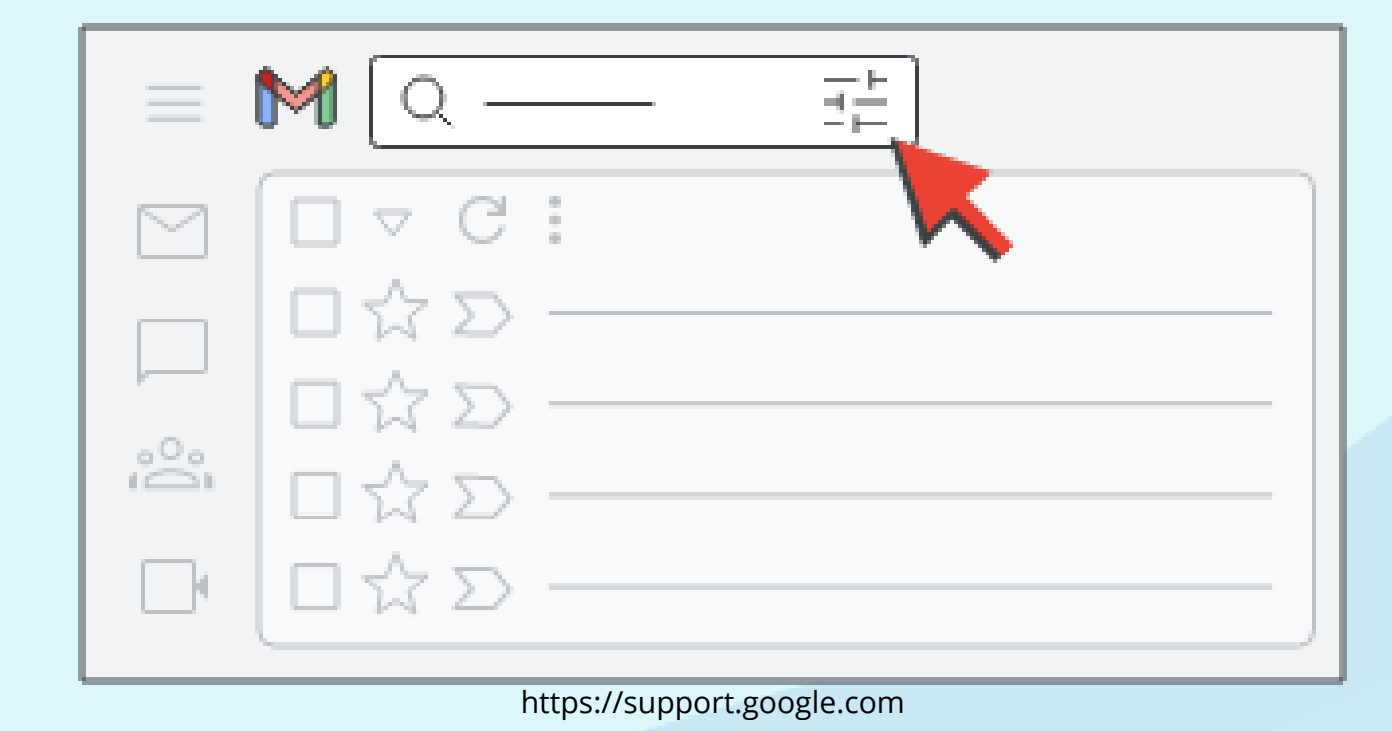

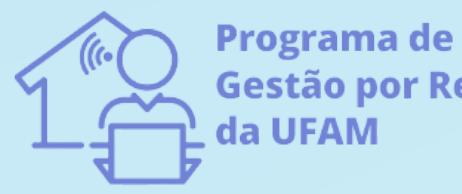

Gestão por Resultados

### **Referências:**

**Ajuda do Gmail**. Suporte Google, 2022. Disponível em: https://support.google.com/mail/?hl=pt-BR#topic=3394151. Acesso em: 06 de junho de 2022.

Saiba como transformar um e-mail recebido no Gmail em arquivo PDF. Olhar Digital, 2021. Disponível em: https://olhardigital.com.br/2021/05/06/dicas-e-tutoriais/comotransformar-emails-em-arquivos-pdf-no-gmail/#:~:text=Abra%20o%20e%2Dmail%20desejado,Salvar%E2%80%9D%20para%20finalizar%20o%20processo. Acesso em: 10 de junho de 2022.

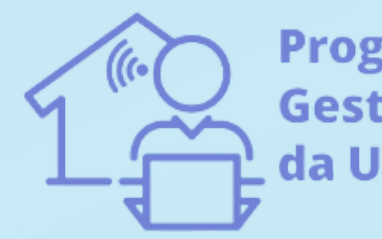

Programa de Gestão por Resultados da UFAM

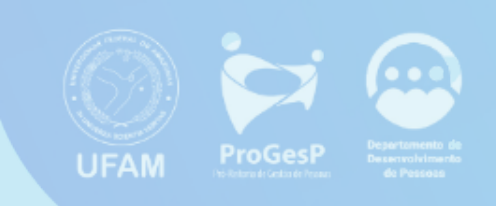